Estimados Colegiados:

Os trasladamos la comunicación recibida de la Agencia Tributaria de Andalucía (ATRIAN) por la que informan sobre novedades sobre nuevo medio de pago en la presentación de liquidaciones y autoliquidaciones.

Un cordial saludo. Servicios de Secretaría \*\*\* \*\*\* \*\*\* \*\*\* \*\*\*

**De: Colaboración Social** 

Asunto: Gestión del cambio nuevo medio de pago : Transferencia bancaria

#### Buenas tardes:

En aplicación del artículo 24 de la Orden de 22 de marzo de 2024, por la que se regula la presentación de autoliquidaciones, declaraciones y otros documentos vinculados a la gestión de ingresos en la Plataforma de Pago y Presentación, la realización de los ingresos de la Hacienda Pública de la Junta de Andalucía, así como la prestación del servicio de colaboración de las entidades de crédito en la gestión recaudatoria, a **partir del 15 de julio de 2024**, además de los medios de pago ya existentes (Cargo en cuenta y tarjeta de débito/crédito) podrá utilizarse la **transferencia bancaria** como medio de pago de los tributos, sanciones y otros ingresos de derecho p˙blico indicados en el Anexo II de la citada Orden.

Para utilizar este medio, se accederá a Plataforma de pago y presentación de la Junta de Andalucía, se elegirá como medio de pago la transferencia y se realizará la operación en su entidad financiera, transfiriendo el importe exacto consignado en la carta de pago modelo 909 a la cuenta de la Tesorería General de la Junta de Andalucía que se designe para este medio.

El esquema de pago mediante transferencia será el siguiente:

- 1. Señalar transferencia como medio de pago e indicar correo electrónico y número de teléfono.
- 2. Realizar la transferencia a la cuenta de la Junta de Andalucía indicando el código enviado al ciudadano
- 3. Recepción del correo electrónico con la justificación del pago.

Atentamente

*Ilustre Colegio de Procuradores de Sevilla [www.icpse.es](http://www.icpse.es/)*

*SÌguenos en Redes Sociales para mantenerte informado* 

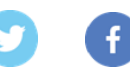

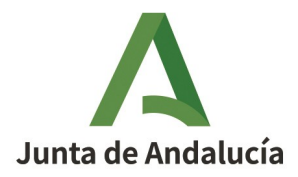

# **NOVEDADES SOBRE LOS MEDIOS DE PAGO EN LA PRESENTACIÓN AUTOLIQUIDACIONES Y LIQUIDACIONES**

En aplicación del artículo 24 de la Orden de 22 de marzo de 2024, por la que se regula la presentación de autoliquidaciones, declaraciones y otros documentos vinculados a la gestión de ingresos en la Plataforma de Pago y Presentación, la realización de los ingresos de la Hacienda Pública de la Junta de Andalucía, así como la prestación del servicio de colaboración de las entidades de crédito en la gestión recaudatoria, **a partir del 15 de julio de 2024**, además de los medios de pago ya existentes (Cargo en cuenta y tarjeta de débito/crédito) podrá utilizarse la **transferencia bancaria** como medio de pago de los tributos, sanciones y otros ingresos de derecho público indicados en el Anexo II de la citada Orden.

Para utilizar este medio, se accederá a Plataforma de pago y presentación de la Junta de Andalucía, se elegirá como medio de pago la transferencia y se realizará la operación en su entidad financiera, transfiriendo el importe exacto consignado en la carta de pago modelo 909 a la cuenta de la Tesorería General de la Junta de Andalucía que se designe para este medio.

Con el propósito de detallar los nuevos cambios y acercarlos a cada usuario, en esta guía desarrollaremos dos ejemplos:

- **Pago y presentación de un modelo 600:** pago del modelo 909 procedente de una autoliquidación del Impuesto sobre Transmisiones Patrimoniales y Actos Jurídicos Documentados y posterior presentación.
- **Pago de un documento liquidatorio 010:** pago del modelo 909 procedente de una liquidación de un procedimiento de comprobación tributario.

El esquema de pago mediante transferencia será el siguiente:

- 1. Señalar transferencia como medio de pago e indicar correo electrónico y número de teléfono.
- 2. Realizar la transferencia a la cuenta de la Junta de Andalucía indicando el código enviado al ciudadano.
- 3. Recepción del correo electrónico con la justificación del pago.

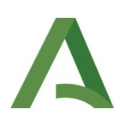

# **Pago y presentación mediante transferencia de una autoliquidación modelo 600**

## 1. Confección y pago de la autoliquidación.

En primer lugar llevaremos a cabo la confección y validación del modelo 600.

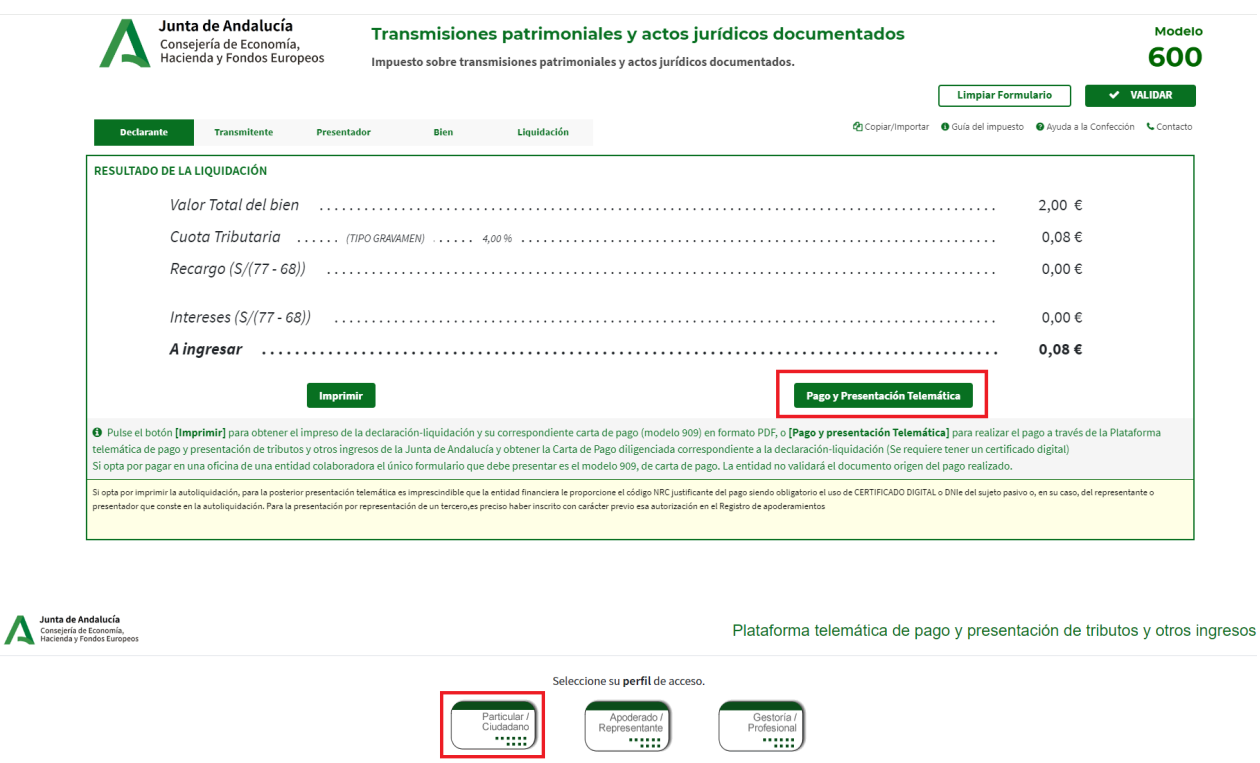

Seleccionamos el perfil que corresponda, accederemos al "Pago y Presentación Telemática" y seguiremos los pasos del esquema anterior:

Acceso a la plataforma con otros perfiles

## **Señalar transferencia como medio de pago e indicar correo electrónico y número de teléfono.**

Adjuntada la documentación requerida, seguiremos los pasos establecidos en los número 1,2, y 3, es decir, en primer lugar marcaremos "**PAGO CON TRANSFERENCIA",** en segundo lugar indicaremos una dirección de correo electrónico a efectos de enviar el justificante de pago y/o carta de pago correspondiente en su caso y en tercer lugar pincharemos en " Firmar, pagar y presentar"

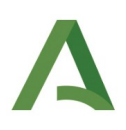

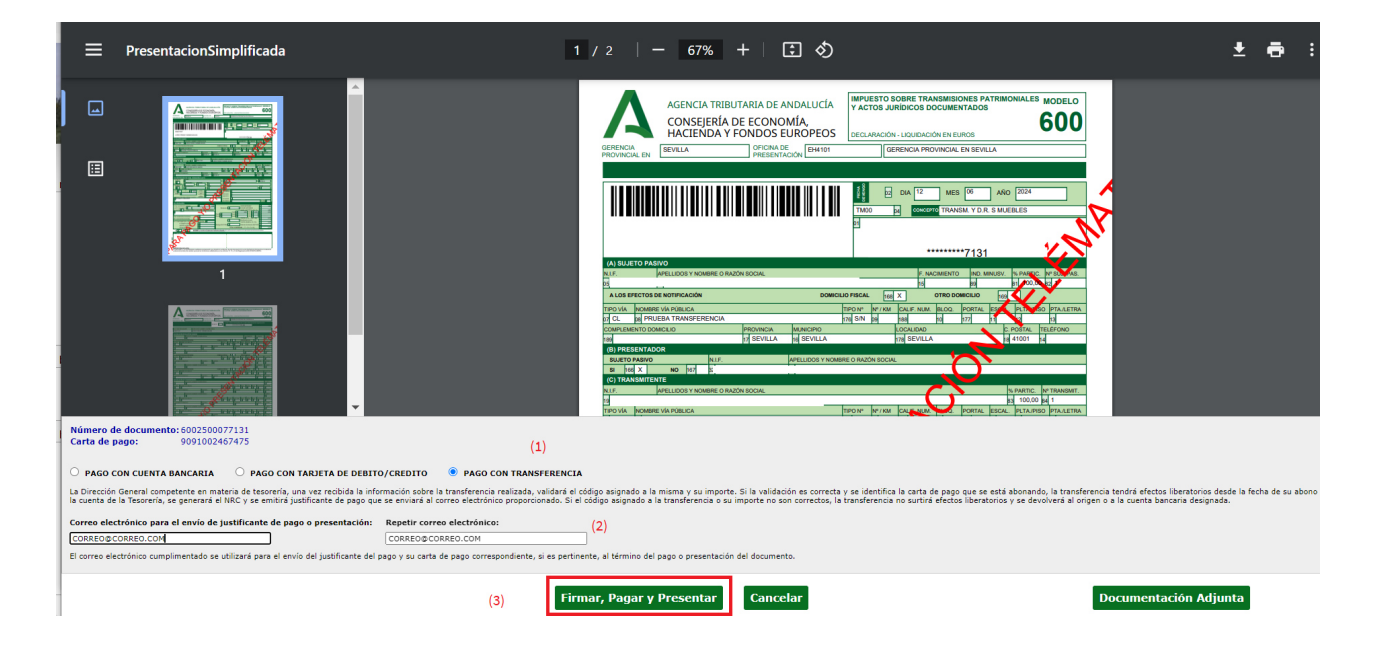

Seguidamente rellenaremos los campos necesarios para la emisión de la transferencia que se muestran en la imagen:

**TENDRÁ CARÁCTER OBLIGATORIO EL CORREO ELECTRÓNICO A EFECTOS DE REMITIR EL CÓDIGO IDENTIFICATIVO DE LA TRANSFERENCIA O PAGO Y EL NÚMERO DE CUENTA BANCARIA AL QUE EN SU CASO DEVOLVER LA MISMA, OPCIONALMENTE PUEDE INDICARSE TAMBIÉN UN NÚMERO DE TELÉFONO.**

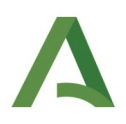

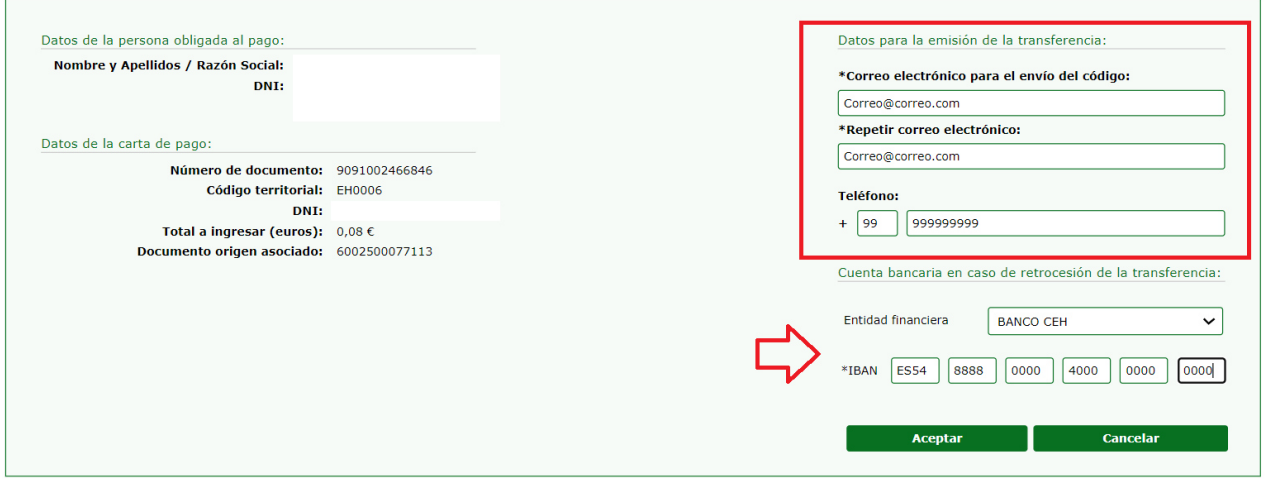

#### Pasado lo anterior pincharemos en " Aceptar".

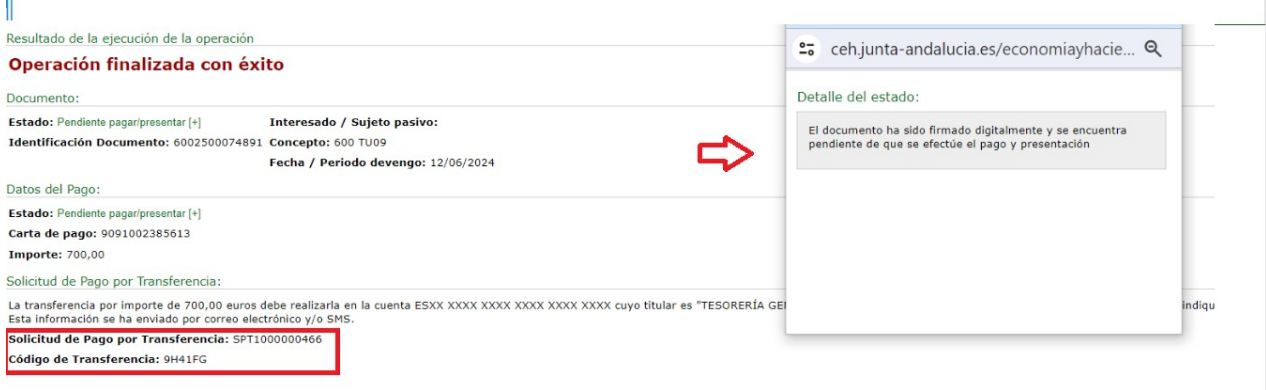

Resulta de especial interés aclarar que, cuando se selecciona esta modalidad, el usuario está llevando a cabo una solicitud de pago por transferencia, es decir, el pago no se produce de forma instantánea y en su caso la presentación **NO HA FINALIZADO**, por tanto en el "Estado" debe figurar **"Pendiente pagar y presentar"**

En esta pantalla, aparte de la información convencional, puede verse también la que refiere a la "Solicitud de Pago por Transferencia", es decir, la cuenta donde debe realizar la misma, así como el número de solicitud correspondiente (Modelo SPT numerado) y el Código de Transferencia.

En este momento el usuario recibirá un correo electrónico adjuntando el modelo de solicitud de pago por transferencia en el que podrá leer :

"La transferencia por importe de XX euros debe realizarla a la cuenta XXXX XXXXXXXXXXXXXXXXXXXX en el concepto indique unicamente este código : CK574B".

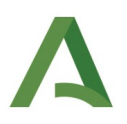

En caso de haberlo indicado recibirá además un SMS con las mismas indicaciones.

#### **A LA HORA DE EMITIR LA TRANSFERENCIA ES MUY IMPORTANTE QUE EN EL CONCEPTO SE INDIQUE SOLO EL CÓDIGO PROPORCIONADO YA QUE DE LO CONTRARIO, NO SURTIRÁ EFECTO LIBERATORIO.**

En la pantalla anterior podrá descargarse el modelo de "Solicitud de Pago por Transferencia", en el cual figurarán los datos indicativos de la solicitud efectuada .

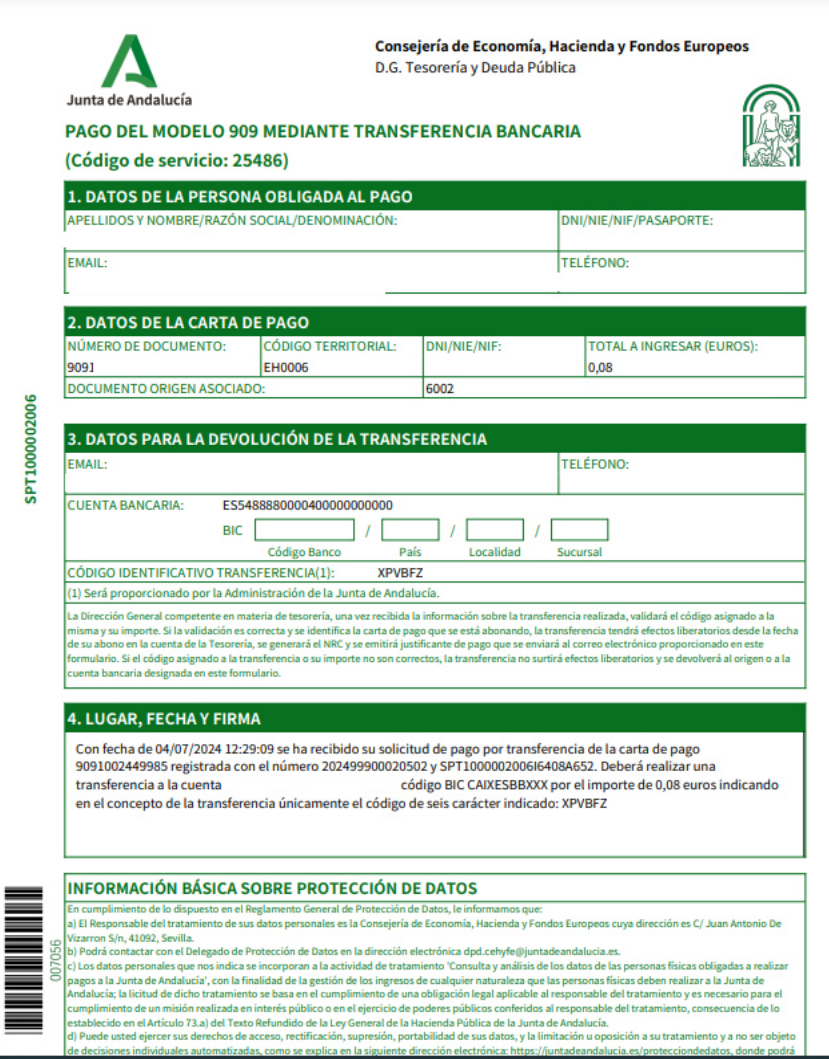

Si pincháramos en la carta de pago y/ justificante podría verse como la misma tiene vacío el hueco de los datos relativos al ingreso al no haberse producido aún el pago correspondiente y que el justificante no se encuentra diligenciado al no estar la presentación finalizada.

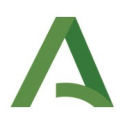

## **Realizar la transferencia a la cuenta de la Junta de Andalucía indicando el código enviado al ciudadano**

Con los datos recibido por el email , se procederá a realizar la transferencia y, recibida la información sobre el abono de la misma, se validará el importe y el código para identificar el número de la carta de pago.

Si los datos anteriores resultan discordantes, la transferencia será devuelta y el pago realizado no tendrá ningún efecto, con las implicaciones legales que ello conlleva.

#### **Recepción del correo electrónico con la justificación del pago**

Si los datos del importe y el código son correctos, se generará el NRC de la carta de pago (modelo 909), que se enviará por SMS o correo electrónico. El el justificante de pago se remitirá al correo electrónico con los datos del pago grabados.

## 2. Presentación tras el pago por transferencia.

Siguiendo con nuestro ejemplo, una vez se haya generado el NRC asociado a la carta de pago, el usuario recibirá un correo electrónico indicando :

 'Se le adjunta carta de pago acreditativa del ingreso realizado a favor de la Tesorería General de la Junta de Andalucía.'

En el mismo se adjuntará la carta de pago, **debiendo acceder a la plataforma para completar la presentación del modelo a través del siguiente enlace, con certificado digital:**

#### **[Oficina Virtual ::: Plataforma de Pago Telemático ::: \(junta-andalucia.es\)](https://www.juntadeandalucia.es/economiayhacienda/apl/surnet/views/index.jsp)**

Si así lo hubiera señalado, recibirá también un SMS con el siguiente mensaje:

"Se ha recibido la transferencia que acredita el pago del documento 909XXXXXXXXXXcon NRC 909XXX - XXXXXXXXXXXXXXXX"

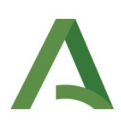

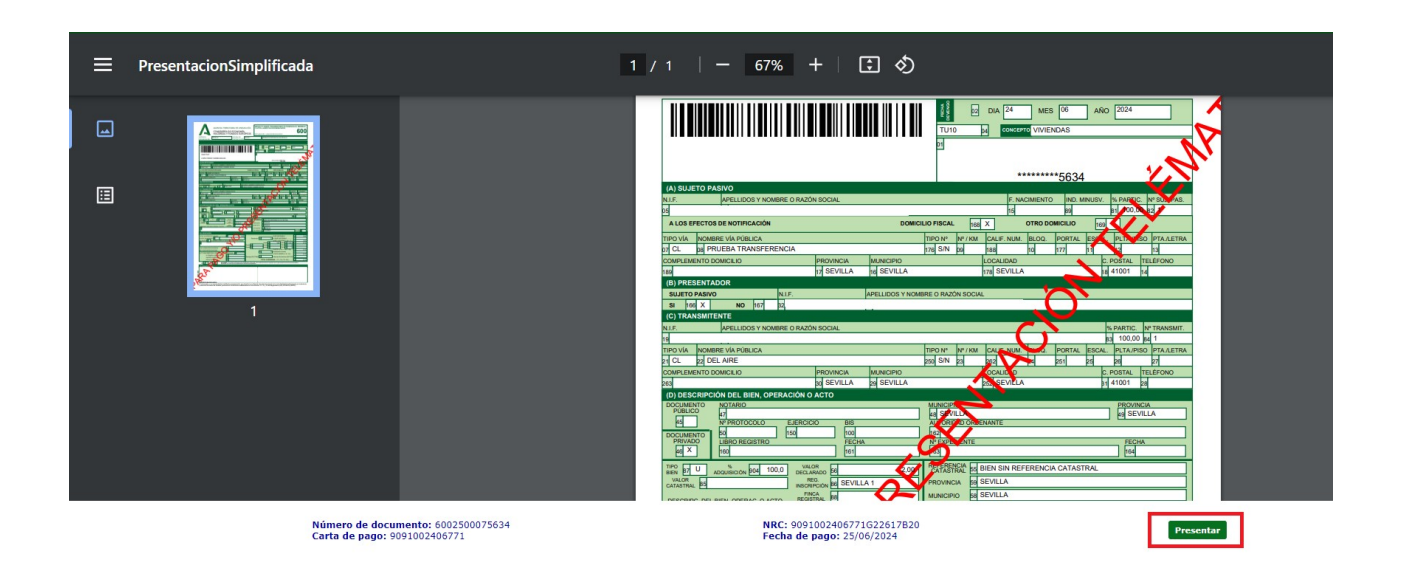

Entrando en la url de la Plataforma, si pinchamos en "Presentar" llegaremos a la siguiente pantalla en la que podremos pinchar también en el justificante y carta de pago, viendo el modelo diligenciado y los datos de ingreso de la carta de pago ya rellenos.

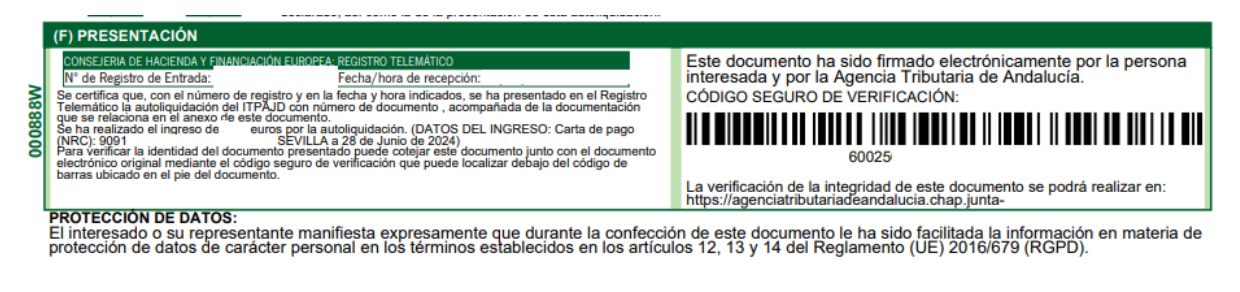

#### 5. INGRESO

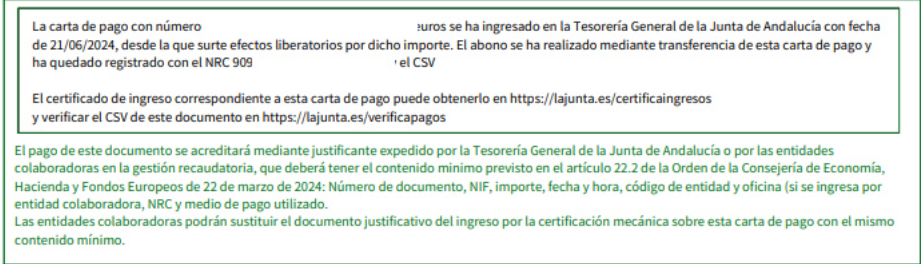

Al haberse concluido con éxito la operación se procederá al envío de un correo electrónico con el modelo 600 diligenciado y con la carta de pago , en el que podrá leerse:

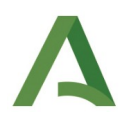

 "En relación con la operación en la Plataforma de pago y presentación de tributos y otros ingresos de la Junta de Andalucía asociada al número de documento 6002XXXXXXXXX le informamos que: La presentación ha finalizado con éxito. Adjunto se remite justificante de presentación."

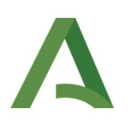

# **Pago mediante transferencia de una liquidación modelo 010** .

Para incorporar y pagar una deuda a la Plataforma de Pago, debe acudirse al Servicio de "Pago de Deudas", dentro de la Oficina Virtual a través del siguiente enlace: [Oficina Virtual ::: \(junta-andalucia.es\)](https://www.juntadeandalucia.es/economiayhacienda/apl/surweb/ingresos/pagoIngresos.jsp)

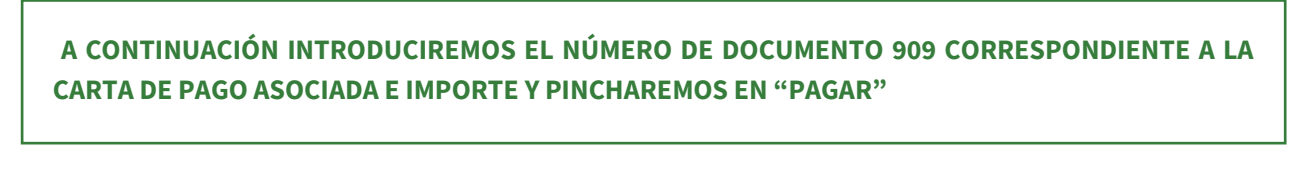

A estos efectos resulta necesario remarcar que, **en caso de no disponer del número de documento 909** correspondiente a la carta de pago por tratarse de una autoliquidación/liquidación antigua, se ofrece el siguiente enlace a través de la Oficina Virtual en el cual, introduciendo el número de documento origen puede obtenerse la carta de pago 909: [obtener modelo 909](https://www.juntadeandalucia.es/agenciatributariadeandalucia/documento-a-909).

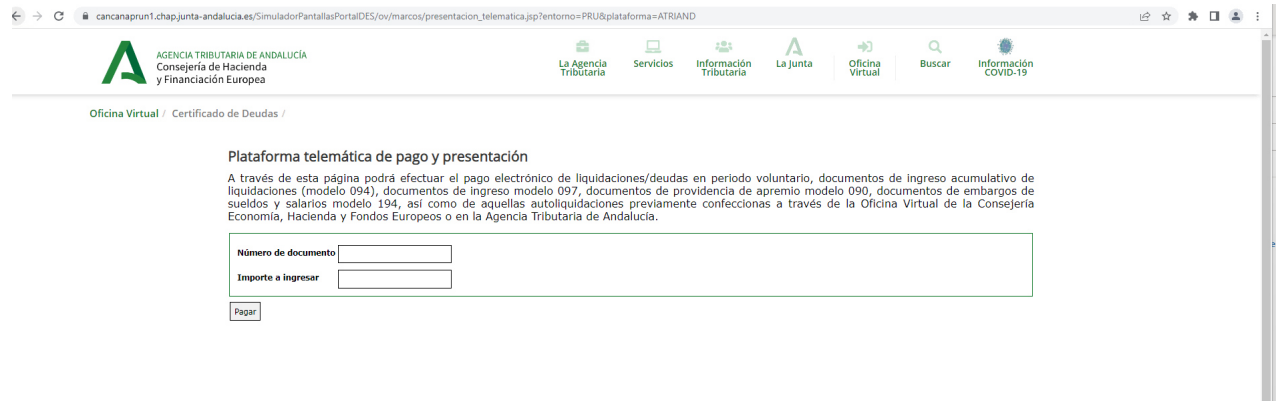

En este momento se incorpora el documento a la Plataforma de tal forma que ya es posible seleccionar el perfil de acceso.

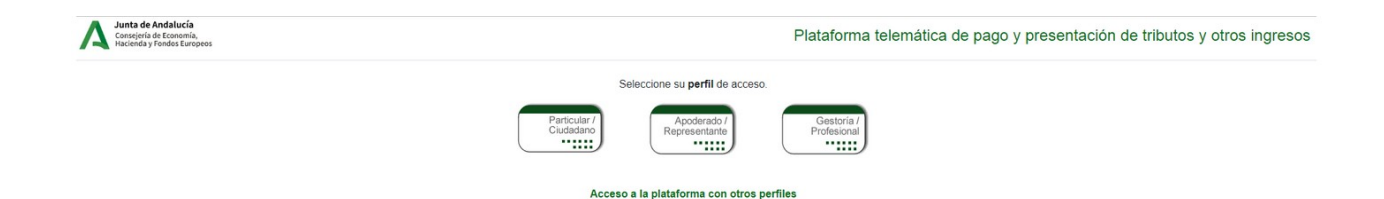

Pincharemos en Particular/Ciudadano, en nuestro ejemplo, CON certificado, aunque tal y como puede verse, el sistema también ofrece la posibilidad de hacerlo SIN.

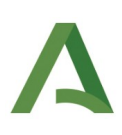

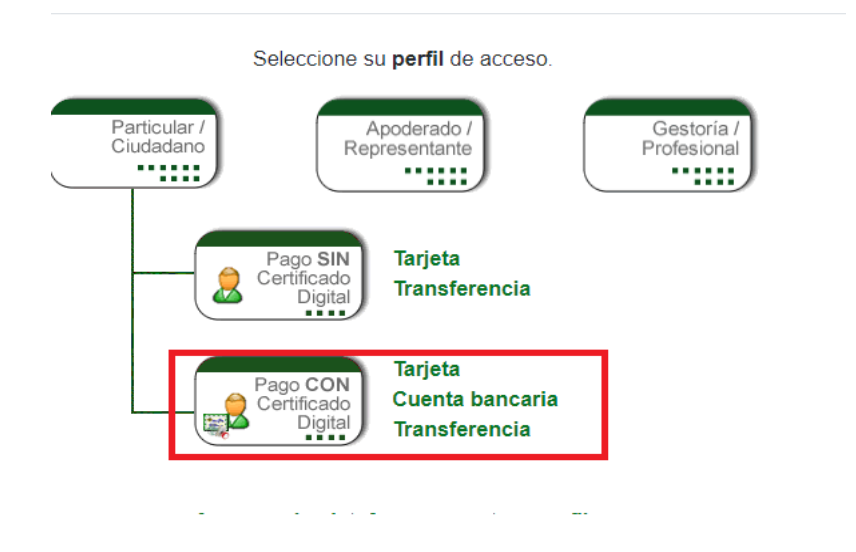

## **Señalar transferencia como medio de pago e indicar correo electrónico y número de teléfono.**

Señalaremos " PAGO POR TRANSFERENCIA", introduciremos el correo electrónico y continuaremos hasta " Pagar y presentar"

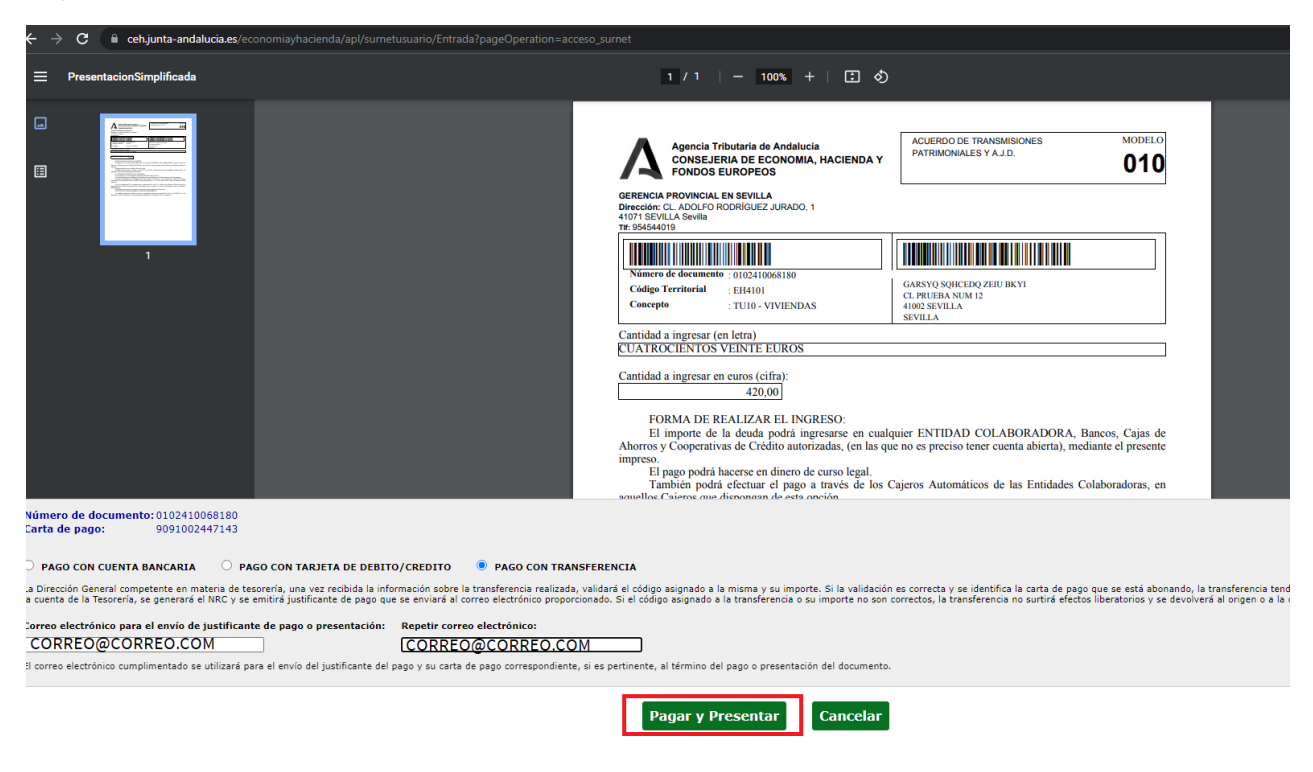

Seguidamente rellenaremos los campos necesarios para la emisión de la transferencia que se muestran en la imagen:

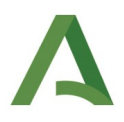

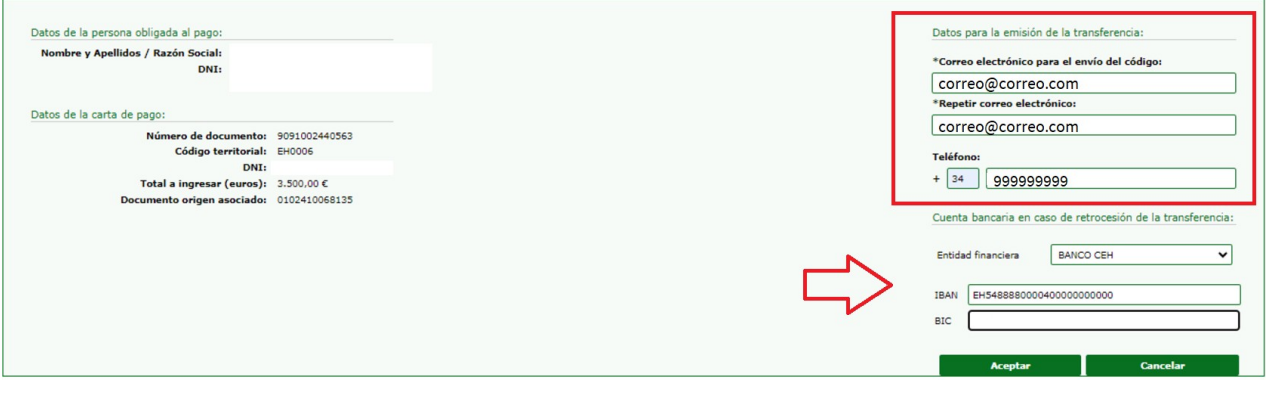

#### **TENDRÁ CARÁCTER OBLIGATORIO EL CORREO ELECTRÓNICO A EFECTOS DE REMITIR EL CÓDIGO IDENTIFICATIVO DE LA TRANSFERENCIA O PAGO Y EL NÚMERO DE CUENTA BANCARIA AL QUE EN SU CASO DEVOLVER LA MISMA, OPCIONALMENTE PUEDE INDICARSE TAMBIÉN UN NÚMERO DE TELÉFONO.**

En este punto volverán a llevarse a cabo las comprobaciones ya descritas y siguiendo la operativa aplicada, se nos informará del código correspondiente para hacer la transferencia y llegará en su caso el SMS.

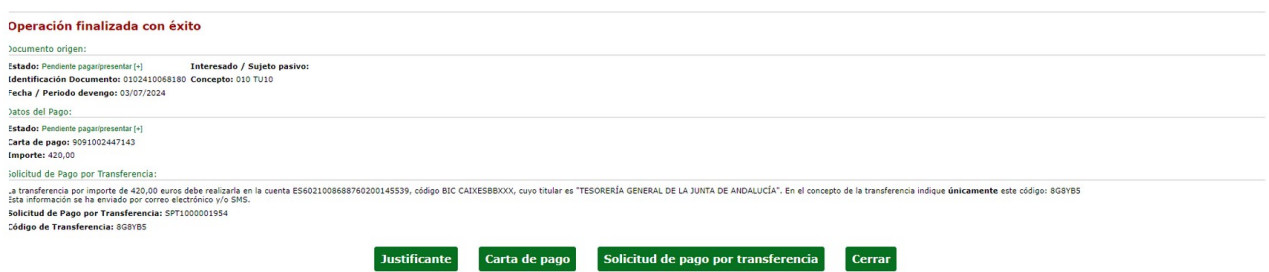

De igual forma descargar el modelo de solicitud de pago por transferencia así como el justificante (que no tendrá diligencia alguna ) y la carta de pago ( que de nuevo mostrará en blanco el apartado 5 DATOS DE IN-GRESO)

## **Realizar la transferencia a la cuenta de la Junta de Andalucía indicando el código enviado al ciudadano**

Se realizará la transferencia y, una vez recibida la misma, el usuario podrá comprobar el estado del documento dentro de la Plataforma figurando el mismo como "Pagado". Debe acceder al siguiente enlace con certificado electrónico: [Oficina Virtual ::: \(junta-andalucia.es\)](https://www.juntadeandalucia.es/economiayhacienda/apl/surweb/ingresos/pagoIngresos.jsp)

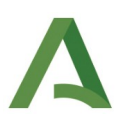

#### **Recepción del correo electrónico con la justificación del pago.**

Además, recibirá un correo electrónico con el justificante ya diligenciado y la carta de pago correspondiente con los datos de ingreso rellenos indicando que la operación ha finalizado con éxito:

" En relación con la operación en la Plataforma de pago y presentación de tributos y otros ingresos de la Junta de Andalucía asociada al número de documento 010XXXXXXX le informamos que: La presentación ha finalizado con éxito. Adjunto se remite justificante de presentación."

Para el pago de liquidaciones **no es necesario completar la presentación**, por lo que el proceso finaliza una vez se reciba dicho correo con los documentos justificativos del pago.